# Help Manual for Make-Up Examination Registration

# **Enterthe web site: [www.presidencyexams.com](http://www.presidencyexams.com/) The Home page will appear.**

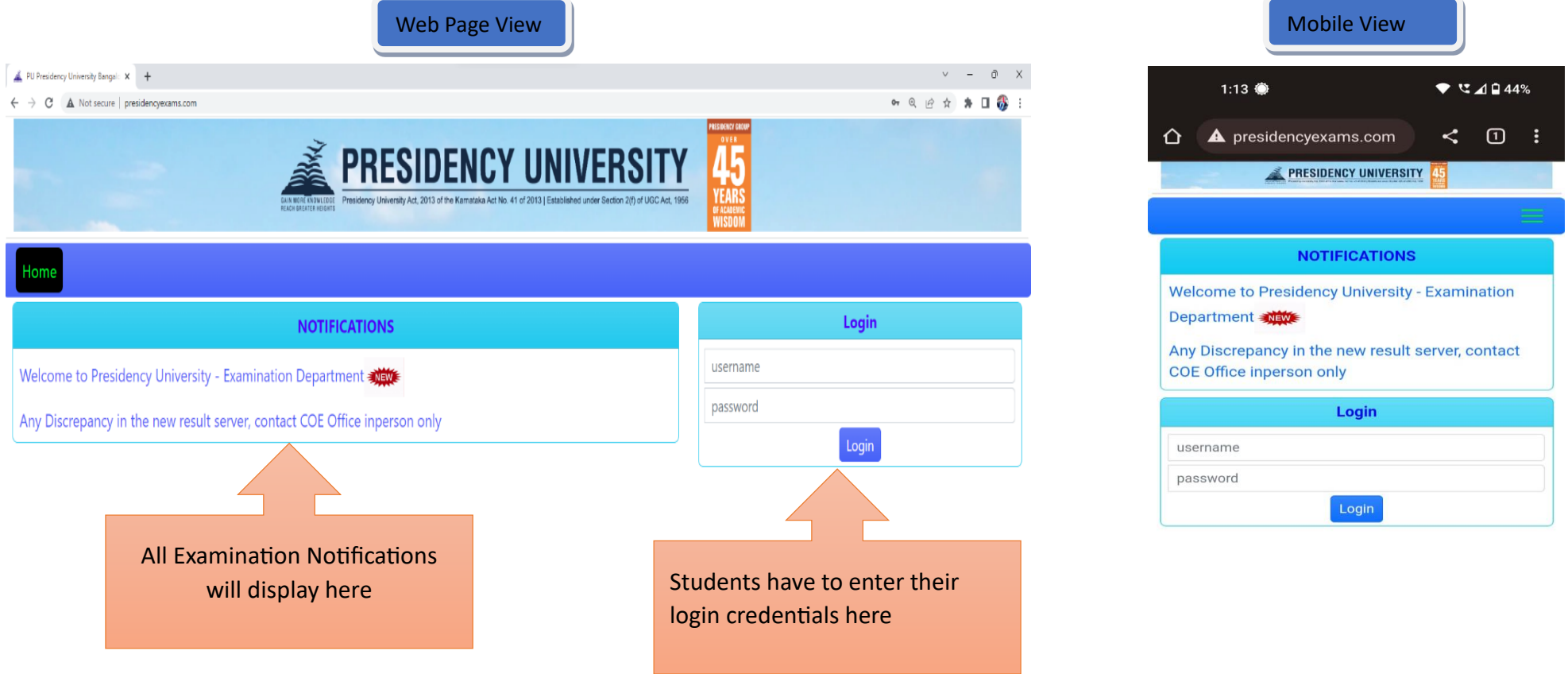

Copyright © 2023 Presidency University, All Rights Reserved.

Designer, Developer & Maintenance - U. Aswani Kumar, Deputy CoE & Ajaz Baig

Copyright © 2023 Presidency University, All Rights Reserved. Designer, Developer & Maintenance - U. Aswani Kumar, Deputy **CoE & Ajaz Baig** 

### **Student have to enter their login credentials under Login with User Name and Password** Web Page View Mobile View Mobile View Mobile View Mobile View Mobile View Mobile View Mobile View Mobile View  $\blacksquare$ **EXAMPLES PRESIDENCY UNIVERSITY** Login User Name is your University Roll **Admit Card** Number VAC username Results Make Up Password is your Date of Birth Logout

i.e. (DDMMYYYY) format as per password your MyCamu Login

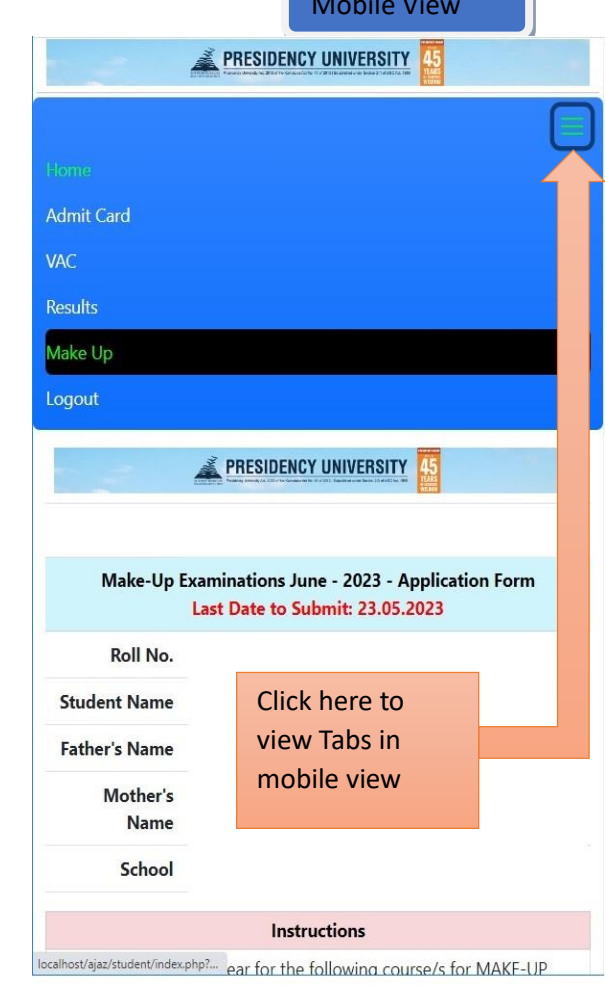

# **For Make-Up application form Click on Make Up Tab**

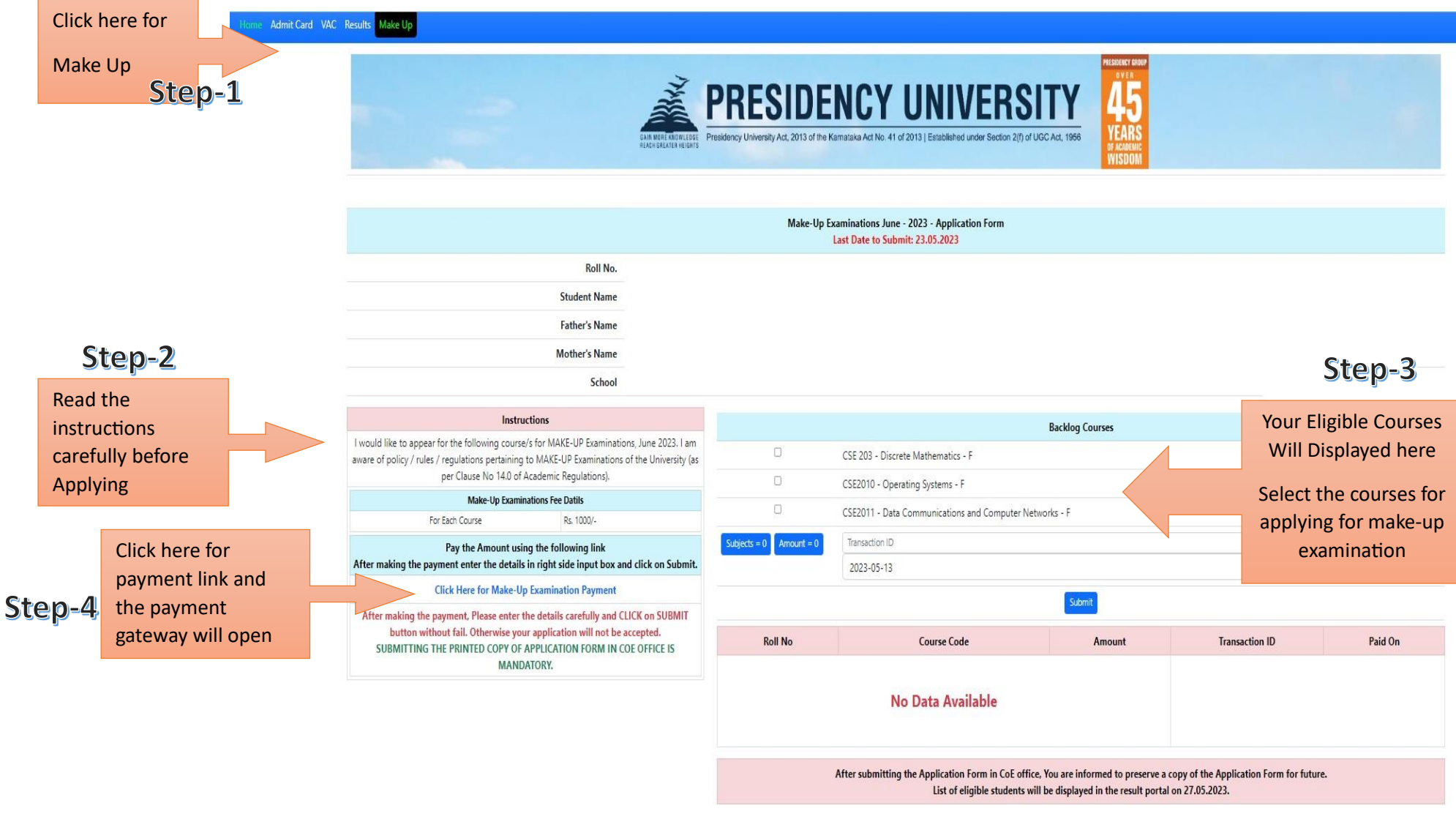

Signature of the Student & Mobile Number

# **After Clicking on the Payment, Fill the details and make the payment.**

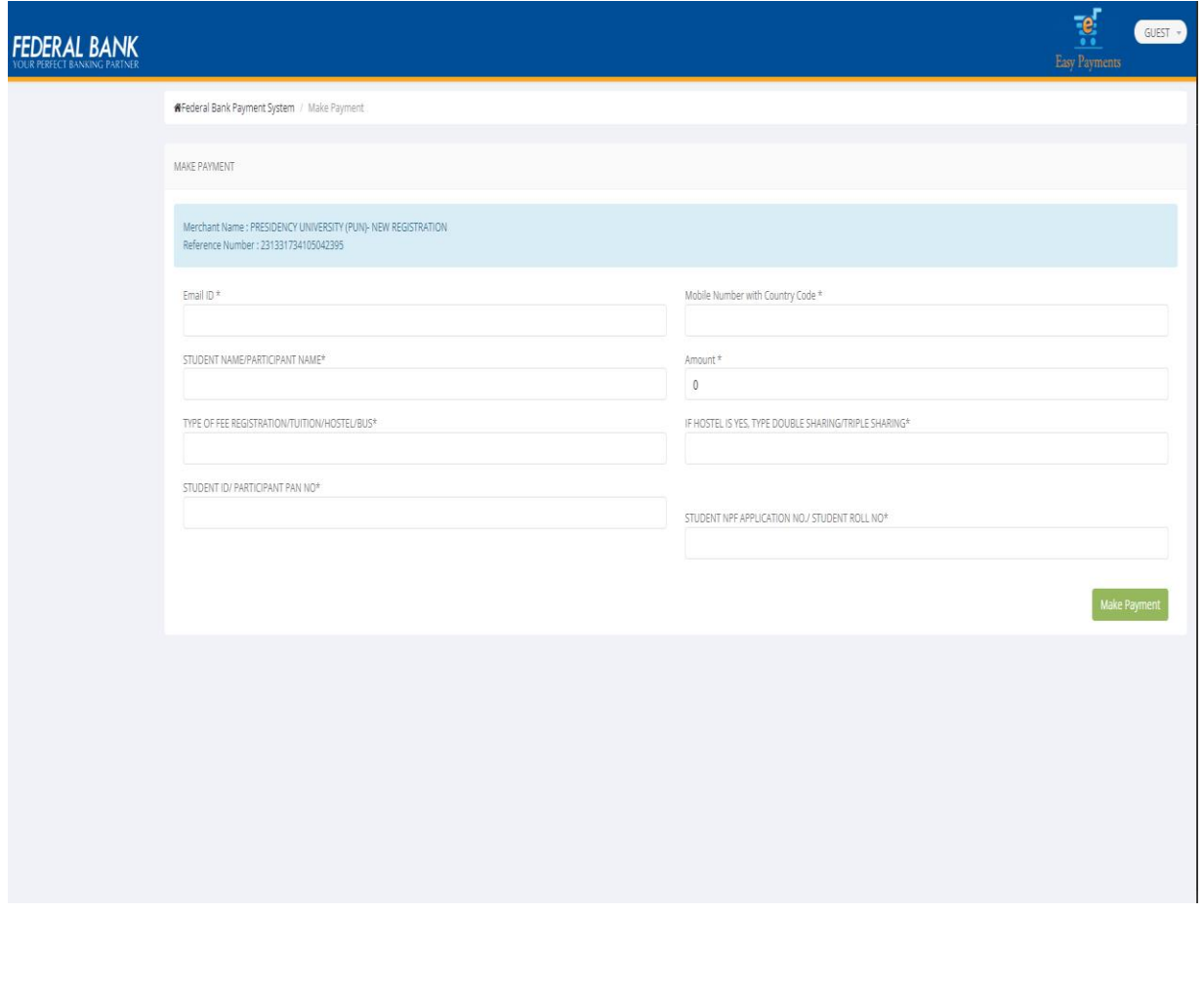

## Step-6

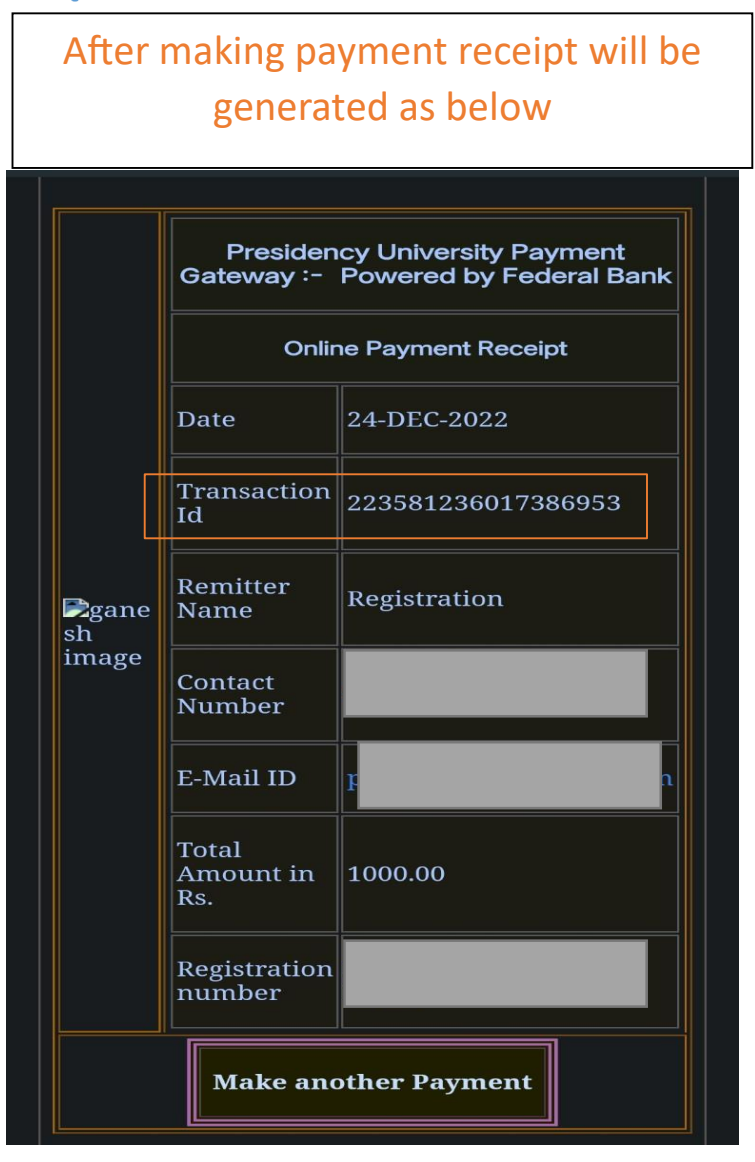

### **After getting the receipt, come back to the Online Registration Form and Submit the details**  Step-7 **as shown below**

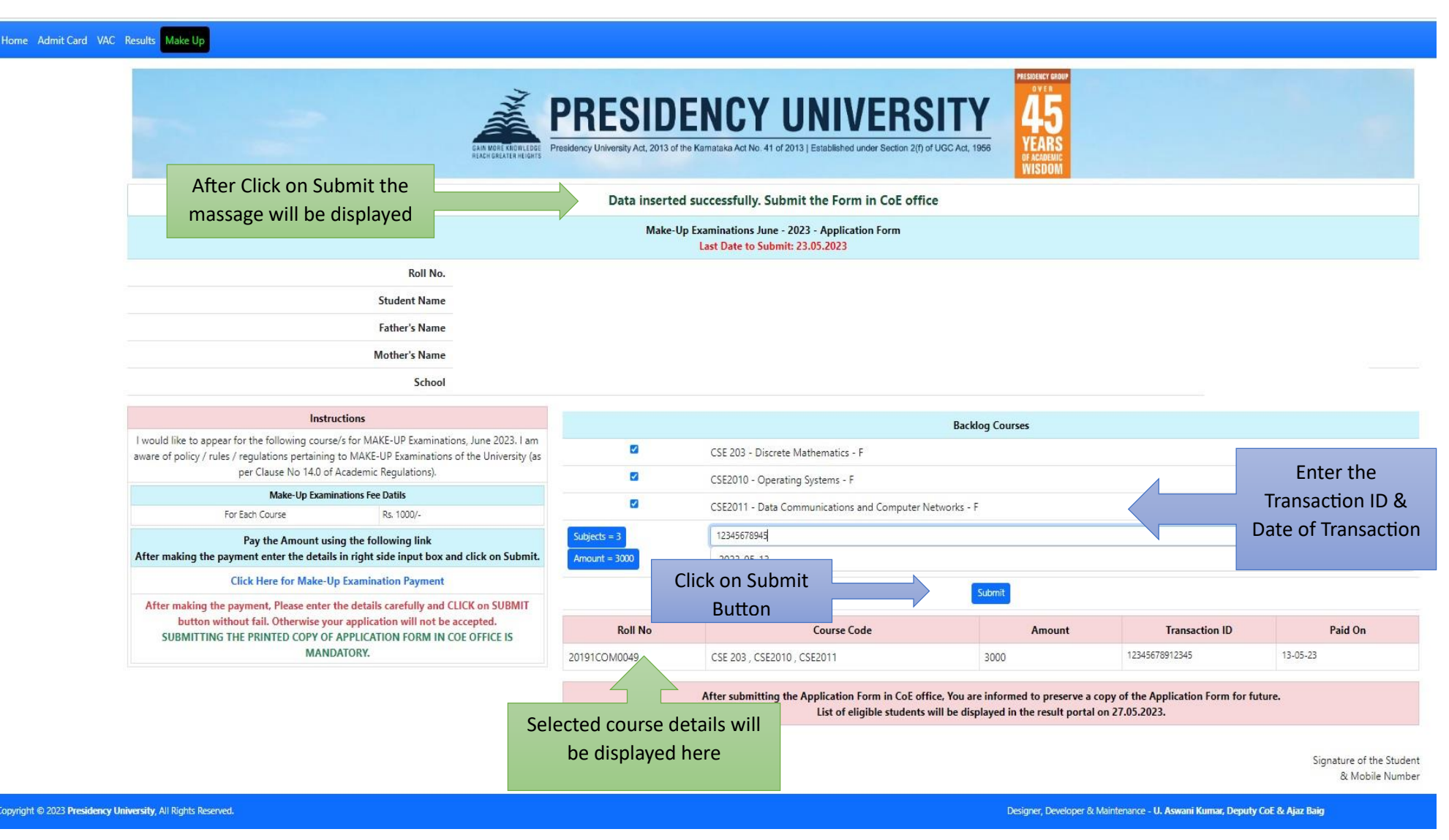

#### **After Submitting Successfully take print out and submit in COE office**Step-8

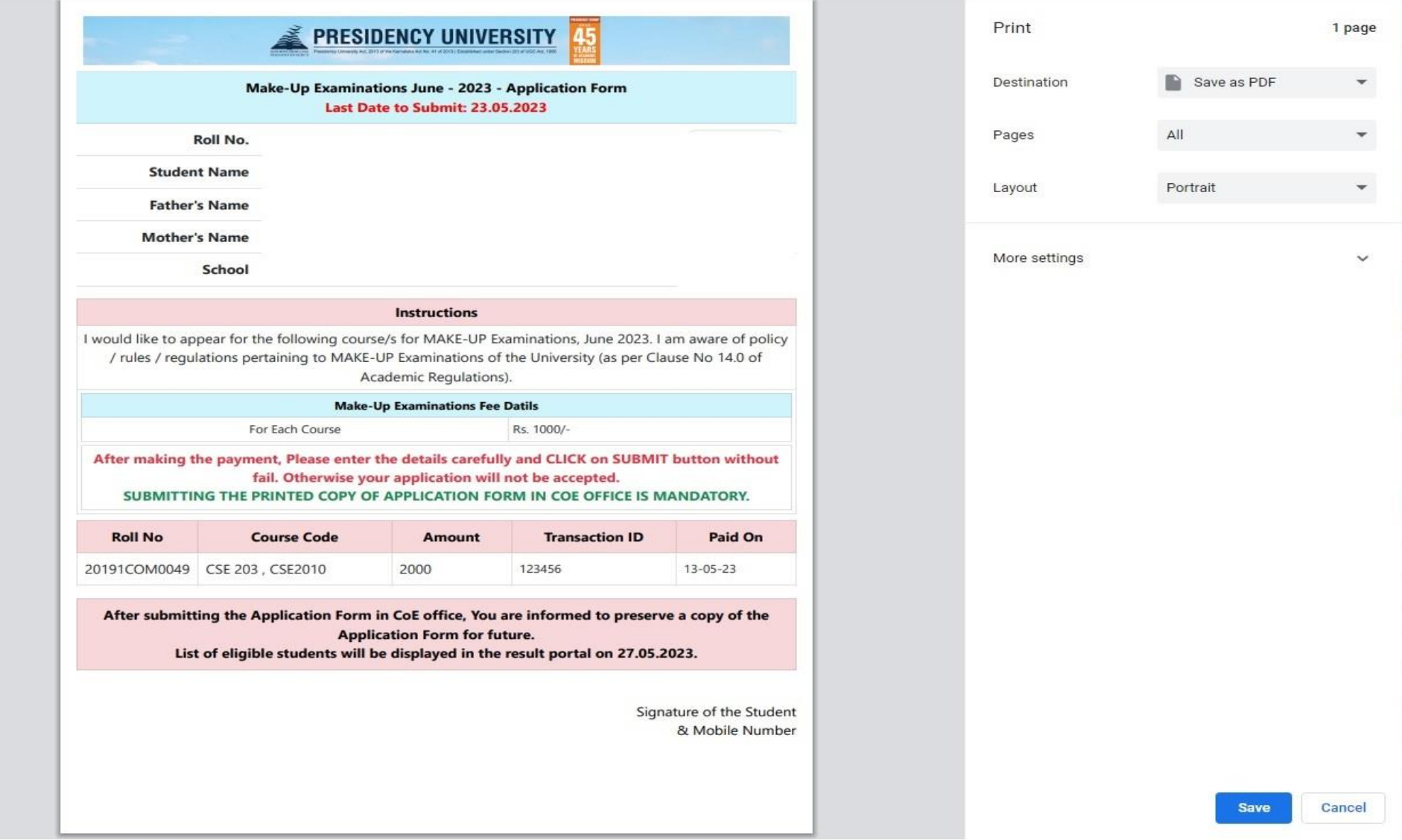